# Drupal - Advanced: Flex content for special roles

Last Modified on 11/13/2023 3:18 pm EST

## **Flexible Content Items**

In our first article about Flexible Content Items, we discussed a general overview of what Flexible Content Items are, how to use them and where to find them.

In this article we discuss how to create the following Flexible Content Items associated with Homepage, Honor Roll, and Course Editor roles:

- Slide: Homepage Hero
- Homepage Feature: Large
- Homepage Feature: Medium
- Homepage Feature: Story
- Course Code
- Description Code
- Donor List

# **Flex Content for Special Roles**

Within our website, we have different types of content types (like *Basic Page* and *News*) and different types of permission levels (like *Web Steward* and *Admin*).

For the Flexible Content Items we will cover in this article, it is important to know that they are available only on specific content types, and further only people with specific roles will be able to access them.

If you need help editing a page that you don't have access to, please reach out to Communications today at communications@brynmawr.edu.

# **Content Types with special Flexible Content**

**Homepage** content type can only be edited by Homepage Editors, Site Editors and Admins and has the following extra Flexible Content items available:

Slide: Homepage Hero
Homepage Feature: Large
Homepage Feature: Medium
Homepage Feature: Story

**Course** content type can only be edited by Course Editors, Site Editors and Admin and has the following extra Flexible Content Item available:

• Course Code

**Program Description** content type can only be edited by Course Editors, Site Editors and Admin and has the following extra Flexible Content Item available:

Description Code

**Honor Roll** content type can only be edited by Honor Roll Editors, Site Editors and Admin and has the following extra Flexible Content Item available:

Donor List

If you need help editing a page that you don't have access to, please reach out to Communications today at communications@brynmawr.edu.

# **Homepage Flexible Items**

The Homepage content type has all the regular Flexible Content Items available, as well as these three special Homepage ones:

Homepage Feature: LargeHomepage Feature: MediumHomepage Feature: Story

The Slide: Homepage Hero is also considered a Flexible Content Item because you can make more than one Hero Slide and you can shuffle their order around within the Hero Carousel.

Read more about these special Flexible Content Items below.

To see them in use on a sample homepage with all content, please visit: https://www.brynmawr.edu/node/59246  $\scriptstyle \square$ 

To read more about the Homepage Content Type and the Homepage Editor, please refer to this Homepage Content in Drupal article.

## **Homepage Feature: Large**

This is for HOMEPAGE EDITOR, SITE EDITOR and above and is only available for the Homepage Content Type.

This Flexible Content Item is a great way to draw attention to an important program or feature. This Homepage Feature Large has one of the Feature Child block options overlaying the bottom portion of the image (see each example below). It has an image, title, intro field and space for up to three links.

#### **Feature Child Dropdown**

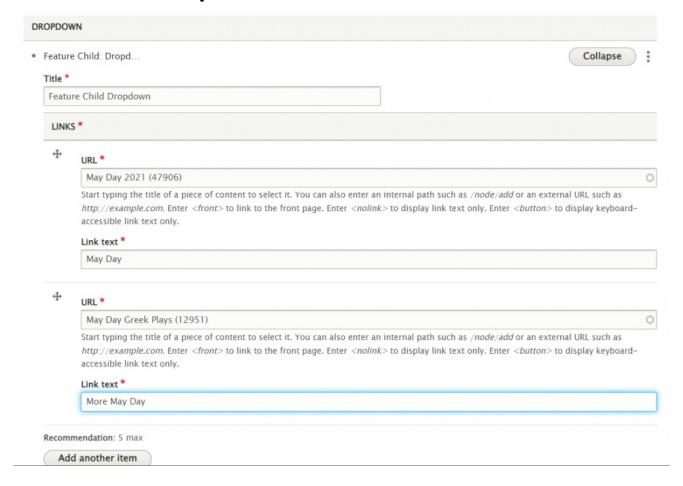

**Feature Child: Main List Item** 

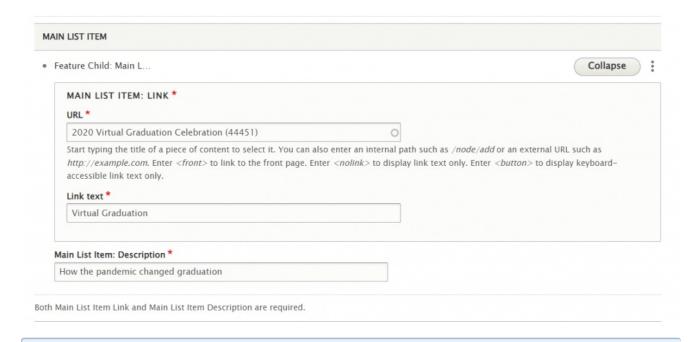

NOTE: These things will be displayed under a The Details heading along with the Additional List Items

Here is how it looks with the Main List and a drop down both closed and expanded

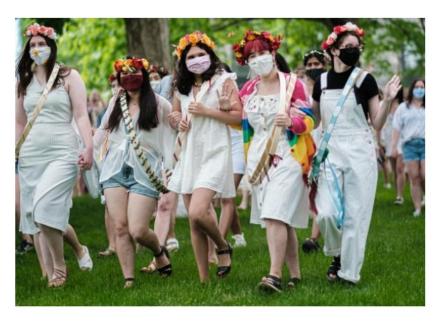

# Homepage Feature Large

Nam blandit, augue ac semper semper, leo ante finibus sem, sed luctus dolor enim sed nibh. Proin enim arcu, porta non volutpat nec, tempus nec felis.

ACCESS SERVICES

#### THE DETAILS

VIRTUAL GRADUATION >

How the pandemic changed graduation

Feature Child Dropdown 🗸

VISIT THE MAIN SITE >
VISIT GSAS >
VISIT POSTBAC >

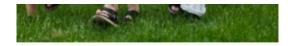

| THE DETAILS                                                   |                       | - |
|---------------------------------------------------------------|-----------------------|---|
| VIRTUAL GRADUATION >                                          | VISIT THE MAIN SITE > |   |
| How the pandemic changed graduation  Feature Child Dropdown ^ | VISIT GSAS >          |   |
|                                                               | VISIT POSTBAC >       |   |
| May Day                                                       |                       |   |
| More May Day                                                  |                       |   |

You can also have a quote (*Feature Child: Quote*), statistic (*Feature Child: Statistic*), caption (*Feature Child: Special Caption*) or link to a video (*Feature Child: Video*) displayed prominently.

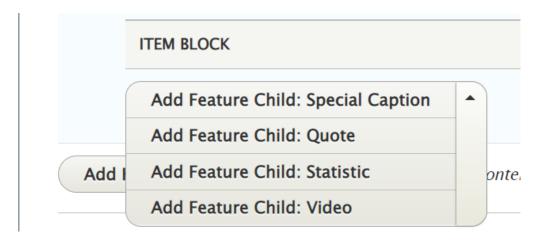

Once you have a Feature Child option filled in, you are able to remove it if you want to change what you use there. Simply click the three dots on the right of that item and select Remove. Then you can decide to use a different option. Please note that once you remove it, you would have to create it from scratch if the removal was accidental.

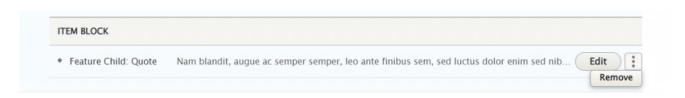

Feature Child: Quote form looks like this

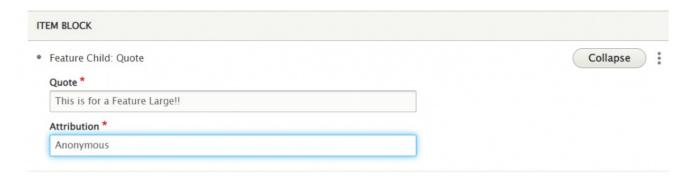

#### This is how it looks with a quote

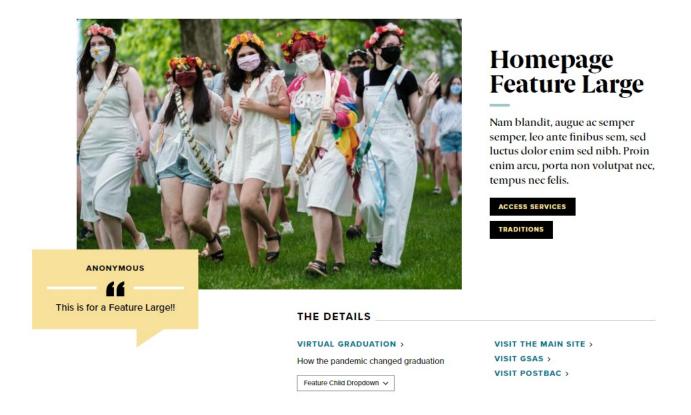

#### Feature Child: Special Caption form looks like this

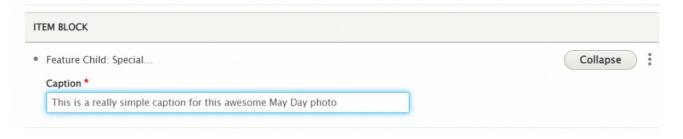

This is how it looks with the Feature Child Special Caption

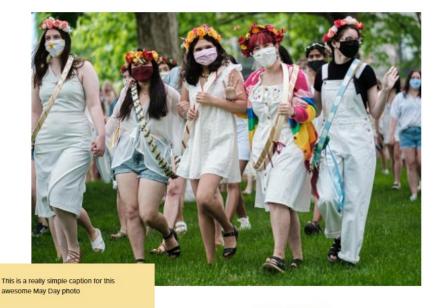

# Homepage Feature Large

Nam blandit, augue ac semper semper, leo ante finibus sem, sed luctus dolor enim sed nibh. Proin enim arcu, porta non volutpat nec, tempus nec felis.

ACCESS SERVICES
TRADITIONS

THE DETAILS

VIRTUAL GRADUATION >

How the pandemic changed graduation

Feature Child Dropdown 🗸

VISIT THE MAIN SITE >
VISIT GSAS >
VISIT POSTBAC >

#### Feature Child: Statistic form looks like this

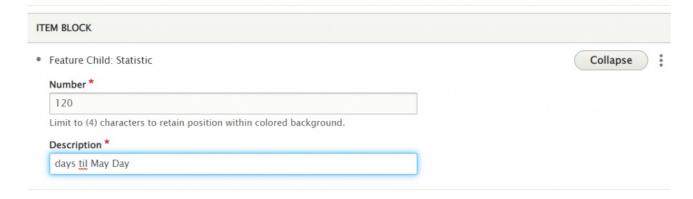

This is how it looks with a Feature Child Statistic

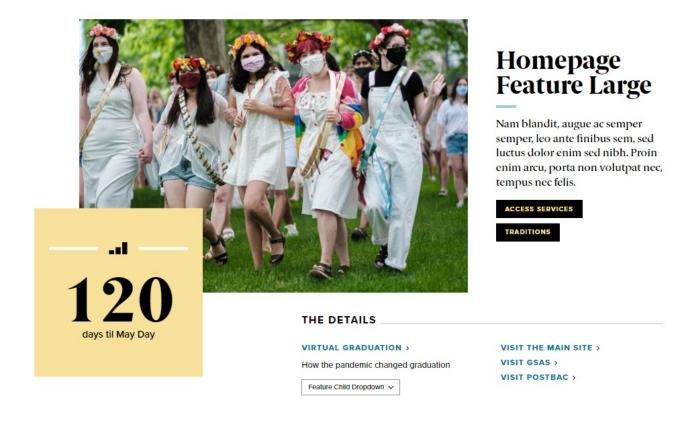

**Feature Child: Video** form looks like this. You can see that you can pick an existing Remote Video or add a new one. You can learn more about adding videos in our Embedding Videos tech doc.

Here we will just select an existing one

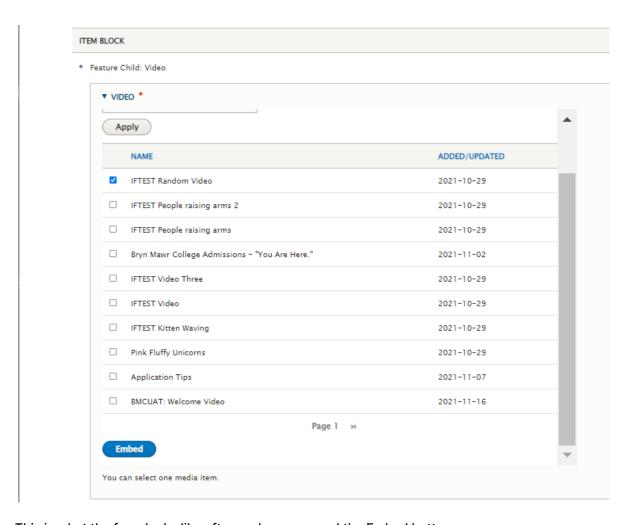

This is what the form looks like after we have pressed the Embed button

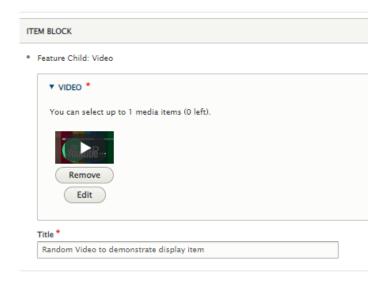

This is how it looks with a Feature Child Video

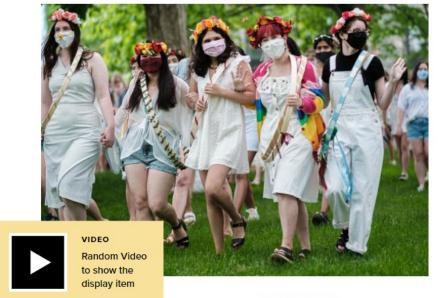

## Homepage Feature Large

Nam blandit, augue ac semper semper, leo ante finibus sem, sed luctus dolor enim sed nibh. Proin enim arcu, porta non volutpat nec, tempus nec felis.

ACCESS SERVICES
TRADITIONS

THE DETAILS

VIRTUAL GRADUATION >

How the pandemic changed graduation

Feature Child Dropdown 🗸

VISIT THE MAIN SITE >
VISIT GSAS >
VISIT POSTBAC >

Back to Top ^

## **Homepage Feature: Medium**

This is for HOMEPAGE EDITOR, SITE EDITOR and above and is only available for the Homepage Content Type.

This Flexible Content Item is a great way to draw attention to an important program or feature. This Homepage Feature Medium has one of the Feature Child block options overlaying the bottom portion of the image (see each example below). It has an image, title, intro field and space for up to three links.

#### **Feature Child: Main List Item**

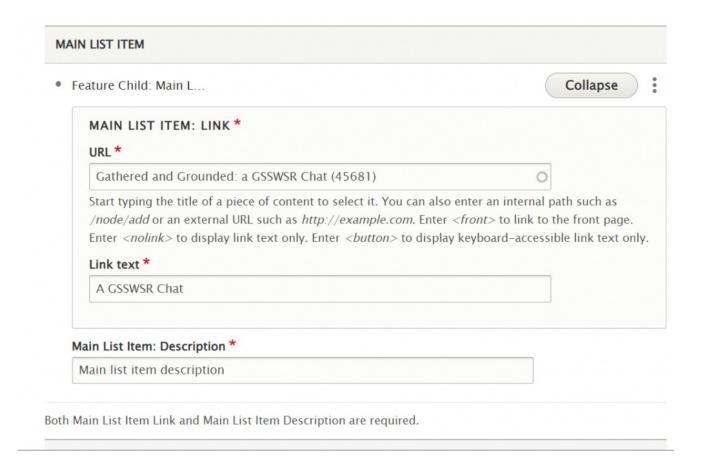

## **Feature Child: Dropdown**

Here is the form for the Dropdown, where you can add up to 5 items

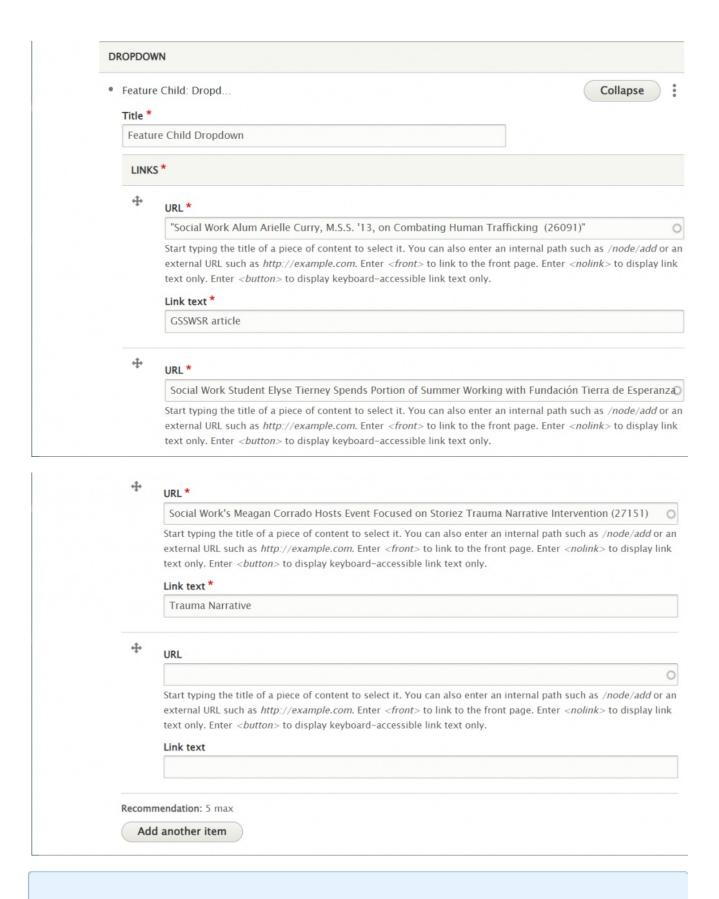

NOTE: These things will be displayed under a The Details heading along with the Additional List Items

Here is how it looks with the Main List and a drop down both closed and expanded

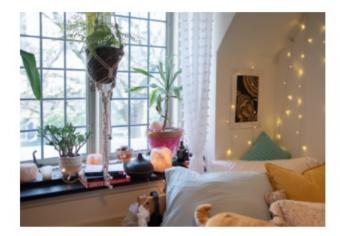

#### Test Homepage Feature Medium

Lorem Ipsum dolor sit amet, consectetur adipiscing elit. Sed rhoncus sagittis mauris eget egestas. Praesent eu velit accumsan, hendrerit sem vel, cursus lectus. Ut a ex sit amet urna lobortis mollis. Vestibulum nec risus leo.

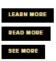

| THE DETAILS                |                     |  |
|----------------------------|---------------------|--|
| A GSSWSR CHAT >            | ADDITIONAL ITEM 1 > |  |
| Main list item description | ADDITIONAL ITEM 2 > |  |
|                            | ADDITIONAL ITEM 3 > |  |
| Feature Child Dropdown ✓   |                     |  |

#### THE DETAILS

#### A GSSWSR CHAT >

Main list item description

GSSWSR article
Summer in Chile
Trauma Narrative

ADDITIONAL ITEM 1 > ADDITIONAL ITEM 2 >

ADDITIONAL ITEM 3 >

You can also have a quote (*Feature Child: Quote*), statistic (*Feature Child: Statistic*), caption (*Feature Child: Special Caption*) or link to a video (*Feature Child: Video*) displayed prominently.

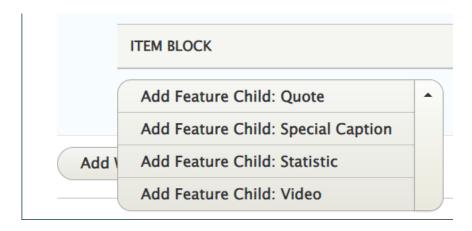

Once you have a Feature Child option filled in, you are able to remove it if you want to change what you use there. Simply click the three dots on the right of that item and select Remove. Then you can decide to use a different option. Please note that once you remove it, you would have to create it from scratch if the removal was accidental.

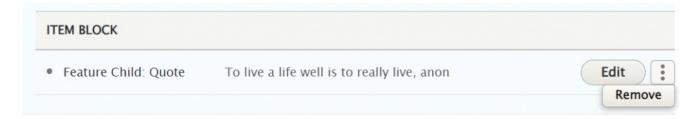

#### The Feature Child Quote form looks like this

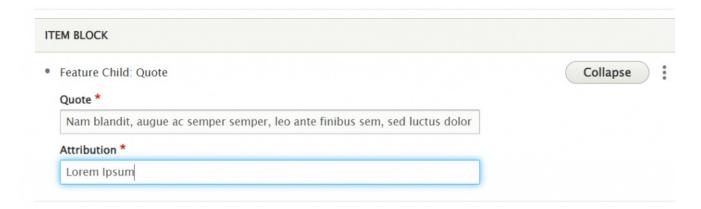

This is how it looks with a quote

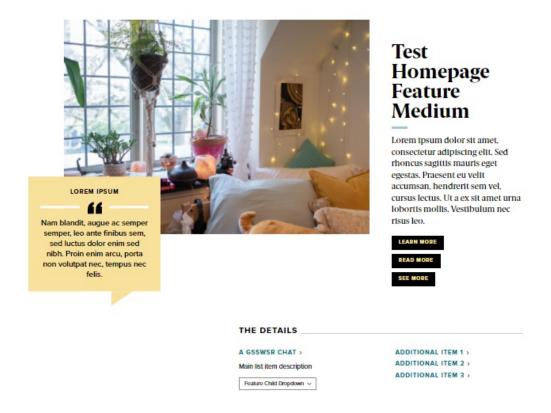

This is how the **Feature Child Caption** form looks:

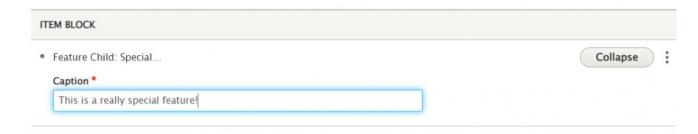

This is how it looks with the Feature Child Special Caption

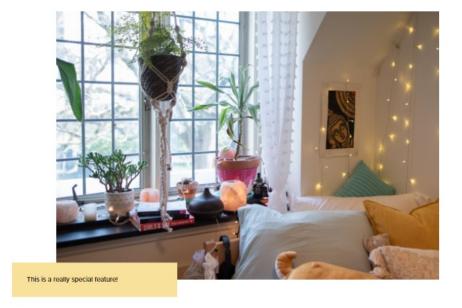

## Test Homepage Feature Medium

Lorem ipsum dolor sit amet, consectetur adipiscing elit. Sed rhoncus sagittis mauris eget egestas. Praesent eu velit accumsan, hendrerit sem vel, cursus lectus. Ut a ex sit amet urna lobortis mollis. Vestibulum nec risus leo.

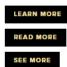

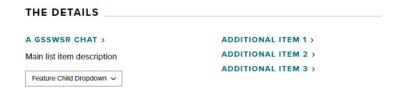

Feature Child: Statistic form looks like this. NOTE you can only have a 4-character Statistic Number.

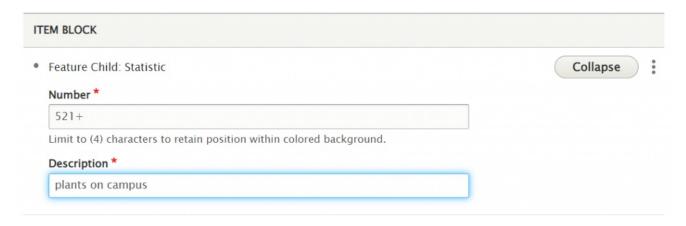

This is how it looks with a Feature Child Statistic

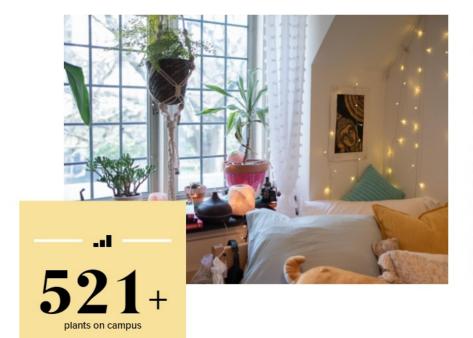

### Test Homepage Feature Medium

Lorem ipsum dolor sit amet, consectetur adipiscing elit. Sed rhoncus sagittis mauris eget egestas. Praesent eu velit accumsan, hendrerit sem vel, cursus lectus. Ut a ex sit amet urna lobortis mollis. Vestibulum nec risus leo.

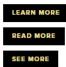

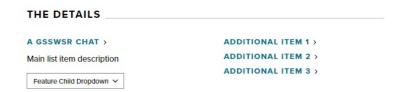

**Feature Child: Video** form looks like this. You can see that you can pick an existing Remote Video or add a new one. You can learn more about adding videos in our Embedding Videos tech doc.

Here we will just select an existing one

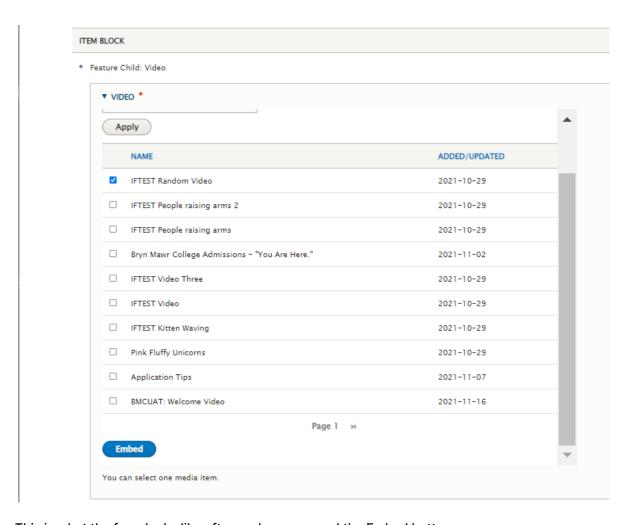

This is what the form looks like after we have pressed the Embed button

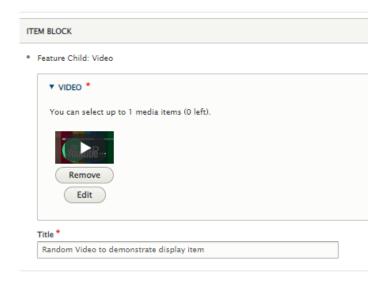

This is how it looks with a Feature Child Video

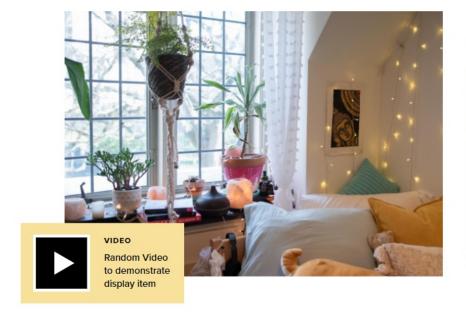

#### Test Homepage Feature Medium

Lorem ipsum dolor sit amet, consectetur adipiscing elit. Sed rhoncus sagittis mauris eget egestas. Praesent eu velit accumsan, hendrerit sem vel, cursus lectus. Ut a ex sit amet urna lobortis mollis. Vestibulum nec risus leo.

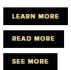

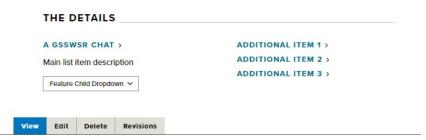

Back to Top ^

# **Homepage Feature: Story**

This is for HOMEPAGE EDITOR, SITE EDITOR and above and is only available for the Homepage Content Type.

This Flexible Content Item has a few more fields than a typical Flexible Content Item Story 1-up. This allows you to really feature a story and add extra links and text to it.

Here we see the fields available: Heading, Introduction, CTA, story, story title (this is something like Academic Excellence, to help promote certain categories), quote alignment, a The Details section that helps you provide more links and additional text to further enhance this content item.

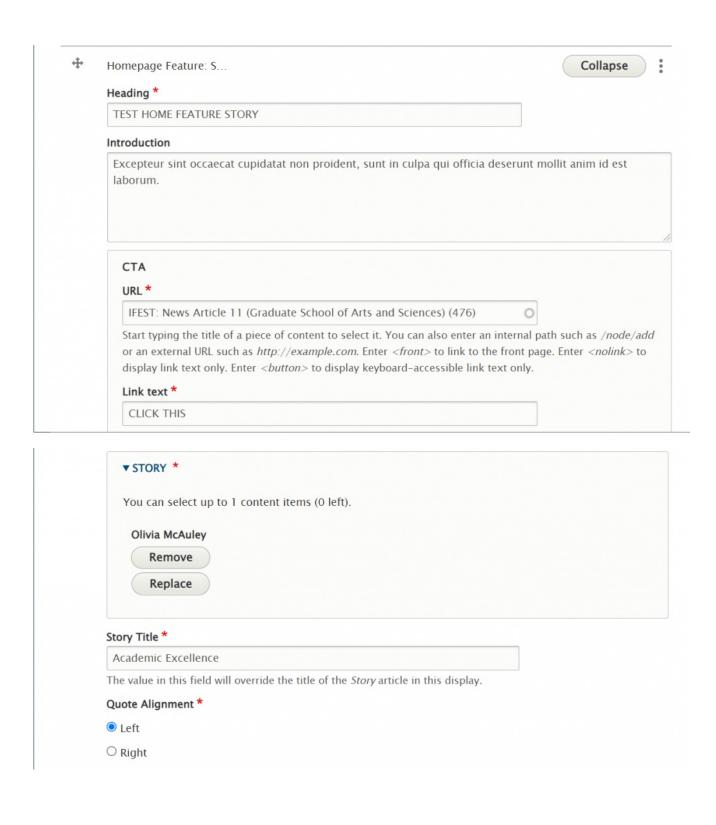

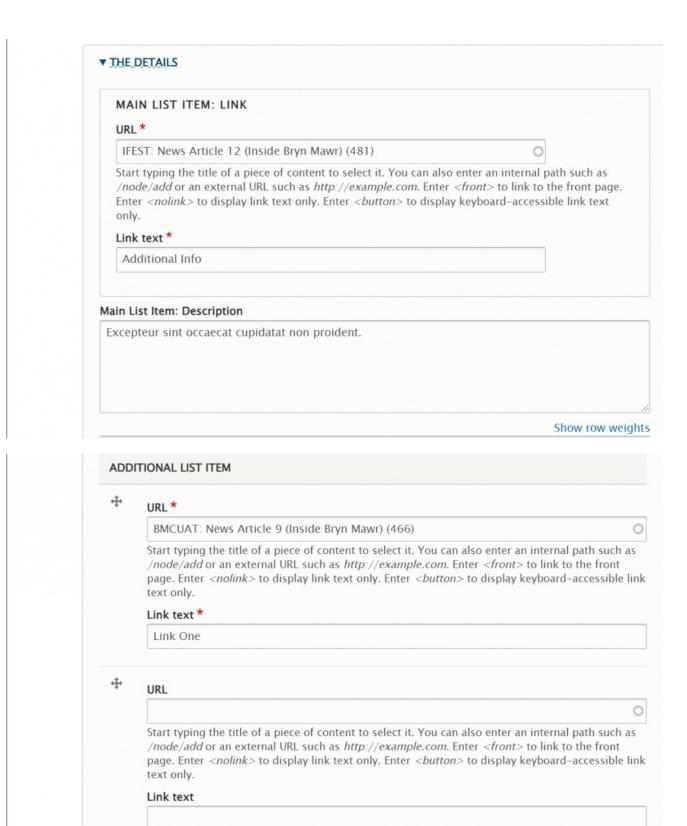

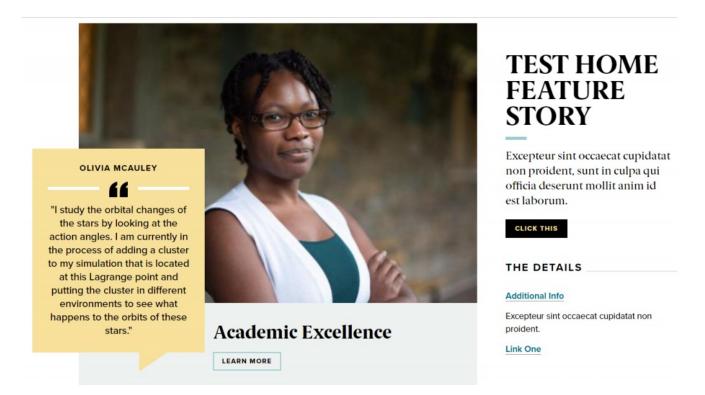

Back to Top ^

# Slide: Homepage Hero

This is for HOMEPAGE EDITOR, SITE EDITOR and above and is only available for the Homepage Content Type.

If only one Hero slide is added, it will be just a hero image. Once you add a second one, it becomes a carousel Only a title and an image are required for a Hero slide.

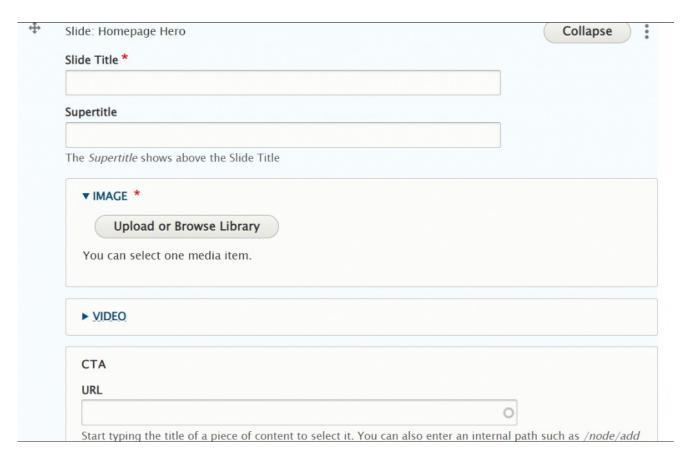

If you would like a link on the slide, you can choose between a CTA or a Video Link.

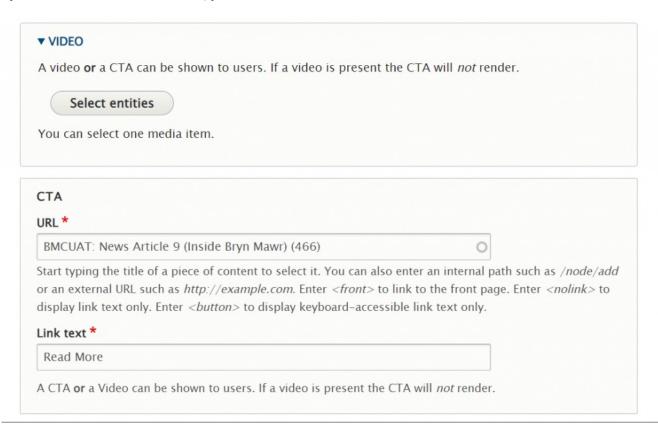

Here is what each type of link looks like on the slide

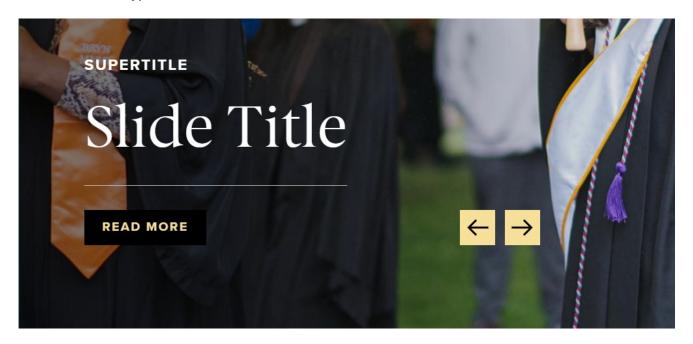

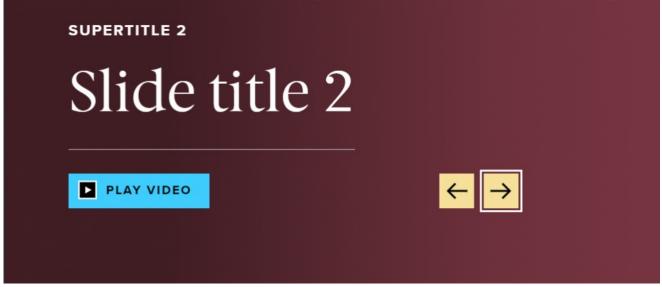

Back to Top ^

#### **Course Code**

This is only for Course Editor. Only certain people will receive this supplemental role. It provides

permissions to edit a Courses page. Please contact Communications if you need your Department Courses page edited.

Course Code is only used for the Courses Content Type. It is a Flexible Content Item because you are able to add more than one.

If you are editing a Courses Page, you could add another Course Code, if you are displaying multiple Courses or Concentrations (like the Classics where they display Greek, Latin, etc.).

Back to Top ^

## **Description Code**

This is only for Course Editor. Only certain people will receive this supplemental role. It provides permissions to edit a Program Description page. Please contact Communications if you need your Department Program Description page edited.

Description Code is only used for the Program Description Content Type. It is a Flexible Content Item because you are able to add more than one.

If you are editing a Program Description Page, you could add another Description Code, if you are displaying multiple Descriptions (like the Classics where they display Greek, Latin, etc.).

Back to Top ^

#### **Donor List**

Only used in Honor Roll. Since the Donor List is a Flexible Content Item, you can add as many as you'd like.

Back to Top ^

#### **More Flex Articles**

Please see the following Articles for how to use the following Flexible Content Items.

- FLEX: Basic WYSIWYG (basic, links, tables, blockquotes and images & videos from library)
- FLEX: Basic 2 Accordion, Callout, Carousel, Contact, Embed, Social Media: Callout, Special List: Large, Special List: Small

- FLEX: Intermediate A WYSIWYG (Video), Columns, Feature: Grid, Image Gallery, Image List
- FLEX: Intermediate B People: List, Social Media: Connect, Feature: Large, Feature: Medium, Feature: Quote, Image Detail: Large
- FLEX: Advanced Event 3-up, News 3-up, News & Contact, Story 1-up, Story 3-up, Announcement 4-up
- FLEX: Special Slide: Homepage Hero, Homepage Feature: Large, Homepage Feature: Medium, Homepage Feature: Story, Course Code, Description Code, Donor List

Please note that Flex Advanced and Flex Special items require training and possibly special permission levels.

As with anything on the site, if you are unsure what the item is, how it looks or how to best utilize it, please see our sample pages Basic Page with all content and News article with all content or reach out to Communications for guidance at communications@brynmawr.edu.

Please note, there are corresponding training videos available that cover some of the items in these articles. Some items may require increased permission levels and special training. Please reach out to Communications for guidance at communications@brynmawr.edu.

Back to Top ^